# Making a phonebook

IMCOM Enterprise Web

Version 1.3

## Contents and general instructions

### PAGE:

- 3. Creating the page
- 4. Adding a letter using the Phone Alpha block
- 5. Adding listings
- 6. Add another letter
- 7. Rearranging entries
- 8. Emergency/After Hours block

#### **General instructions:**

This tutorial assumes you know how to make a blank page. Phonebook is a system made up of a specific page type and a purpose-built block. It takes time to set up but is quite flexible.

**IMCOM GUIDELINES: The dark gray boxes are policy reminders.**

Blue boxes offer helpful explanations

## Creating the page

- Go to Dashboard  $\rightarrow$  Sitemap
- Make certain you have a "Contact" page on the top level. If not, create one (another tutorial)
- Open the Pages menu
- Under New Page, click More
- Find Phonebook and click it.
- Wait for Composer to launch
- In Composer, name the page and make sure the URL follows and it will be published under Contact.
- Click "Publish" to guarantee the page will be created. The finished page should appear. If it doesn't, navigate back to it.

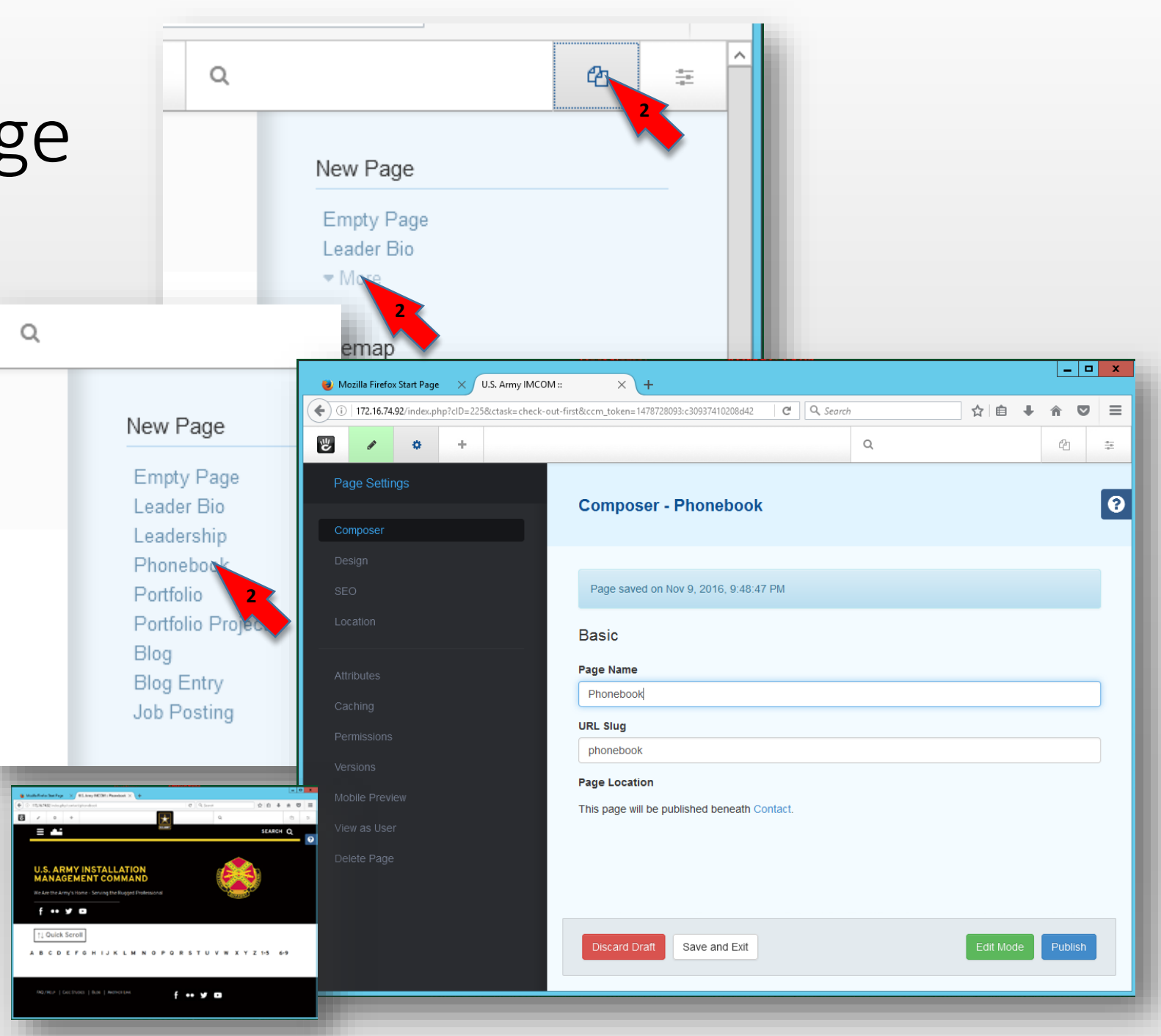

#### Adding a letter  $\begin{picture}(120,115) \put(0,0){\line(1,0){155}} \put(15,0){\line(1,0){155}} \put(15,0){\line(1,0){155}} \put(15,0){\line(1,0){155}} \put(15,0){\line(1,0){155}} \put(15,0){\line(1,0){155}} \put(15,0){\line(1,0){155}} \put(15,0){\line(1,0){155}} \put(15,0){\line(1,0){155}} \put(15,0){\line(1,0){155}} \put(15,0){\line(1,0){155$ using the Phone Alpha block

- In the phonebook page, click the gear (Page settings) icon.
- Make certain you are in the blocks menu
- Scroll to the "Phone Alpha" block
- Drag and drop it into the main area below the navigation.
- When the dialog appears, in the Basics tab, put the same capital letter in both the top and bottom boxes.

You do not have to include every letter in the alphabet.

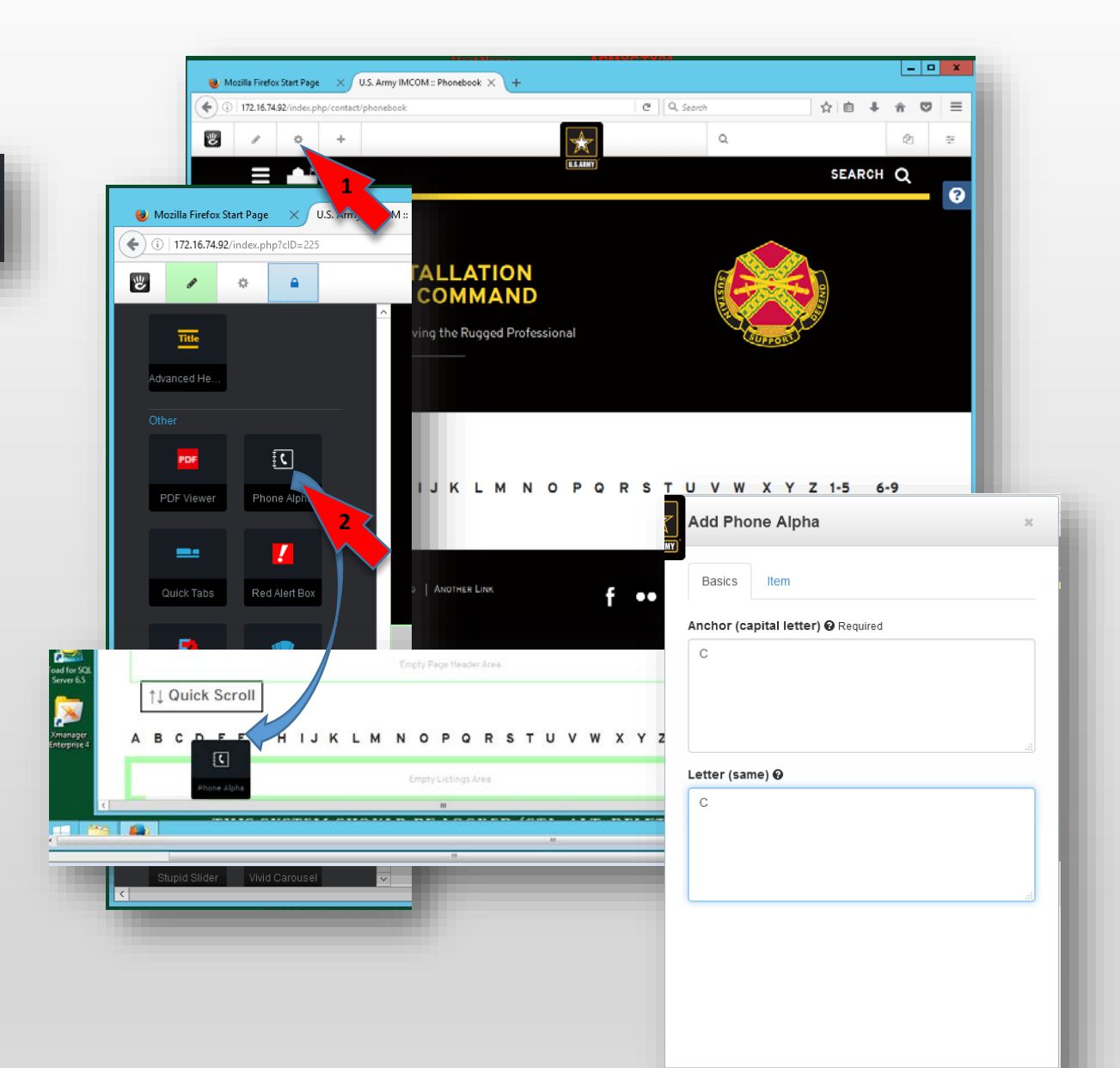

# Adding listings

NOTE: New listings appear ABOVE the old

ones

- If the dialog isn't open, click on the letter block and select Edit from the menu that appears.
- With the dialog open, click on Item.
- Click "Add Entry."
- Put the listing the name of the office, organization, etc., in the top block
- Put the phone number (s) in the bottom block.

Use this format: (XXX) XXX-XXXX, **DSN (XXX) XXX-XXXX. This will create a click-and-dial link on mobile devices**

- Repeat for each new entry. Note that the new entry will appear ABOVE the previous one.
- When you are finished, click Add to publish the block.

The dialog box grants quite a bit of unnecessary formatting flexibility. You can add multiple contacts, such as DSN numbers. Do not change formatting (no bold, resizing).

Add Phone Alph

Item

Add Phone Alpha

 $-14$ 

 $O<sub>c</sub>$ 崖

Contact

□ 国 田 も 圭 一 (210) 466-0663

Chief of Staff

Item row #1

 $\mathbb{R}$  - 0

**Basics** 

**Add Entry** 

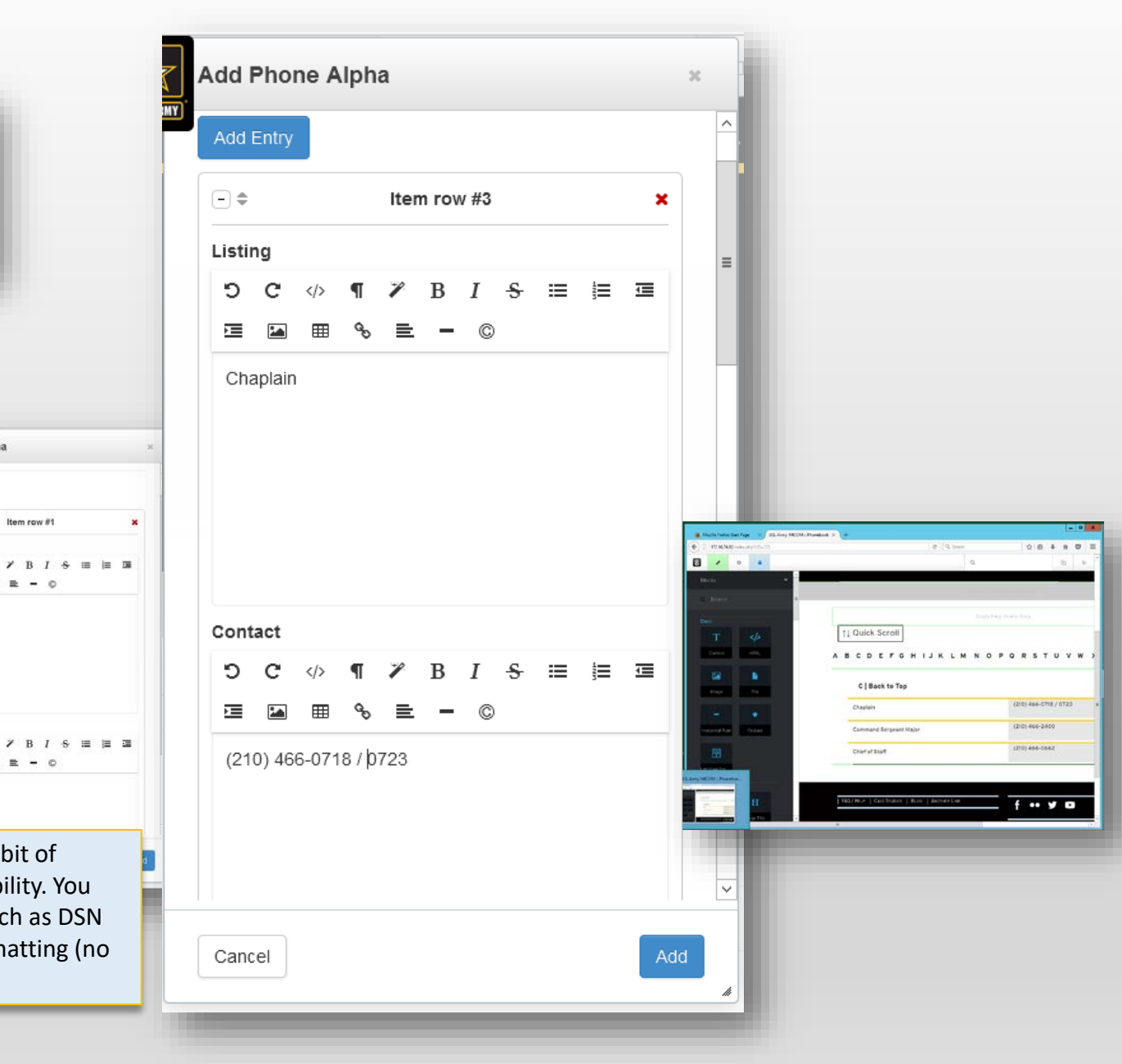

# Add another letter

Chaplain

 $-1$  Listings

- Go to the Add Content menu and get another copy of Phone Alpha
- Drag it over the bottom of the previous letter.
- Drop and fill in the box as described on previous pages

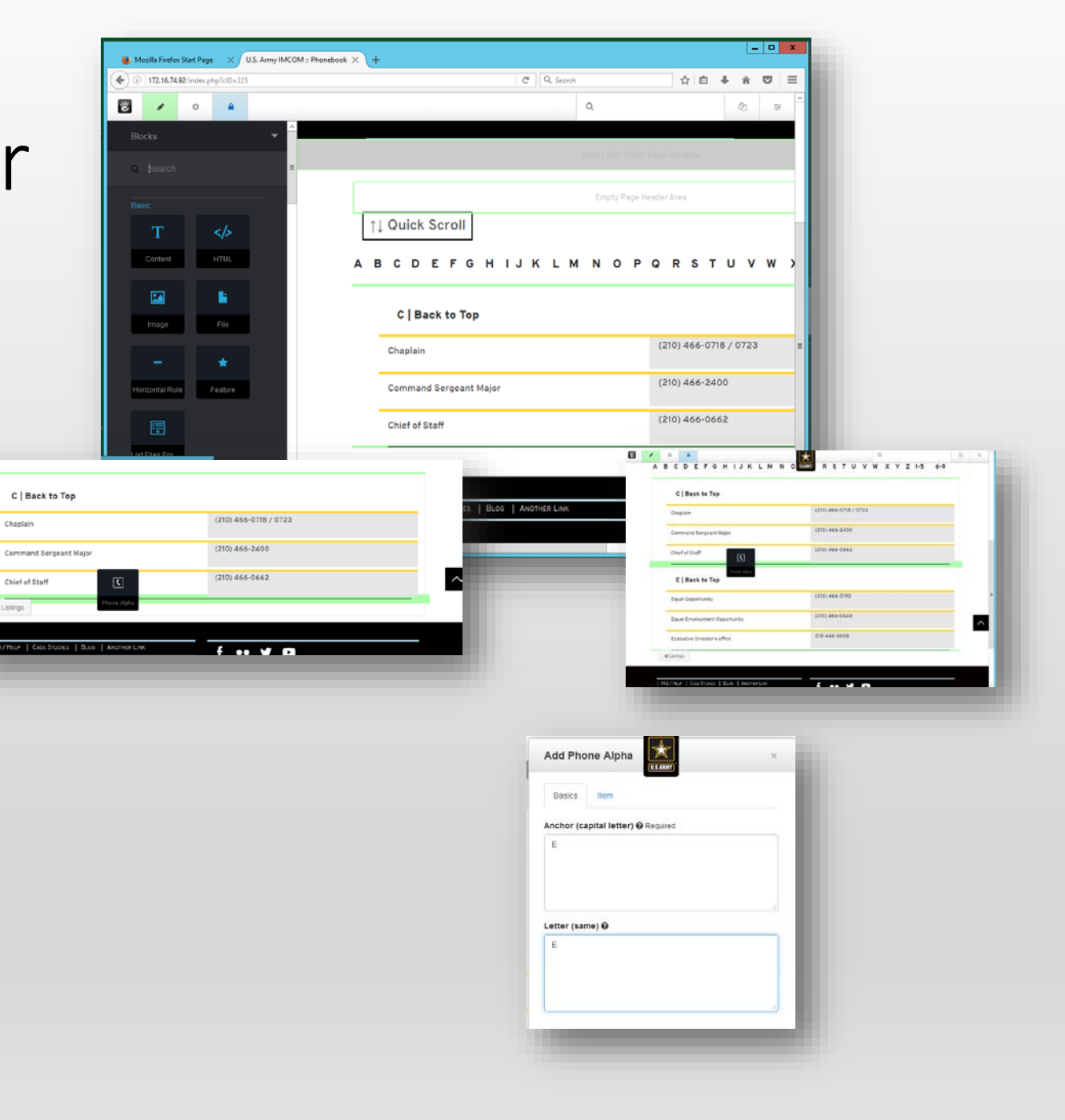

You can drag to rearrange letter blocks just like regular blocks.

**B** / <sup>o</sup> ·<br>ABCDEFONIJKLMNO<sup>M</sup> RSTUVWXYZIO 60

### Rearranging entries

have to

row)

contents of

- Click the letter group block you wish to edit. An action menu will appear
- Click Edit Block
- Drag the items by the up-and- down arrows to rearrange.
- Click Add.
- To make it easier to drag, you can click the plus sign at the top of the listing (you will have to remember the contents of the row)
- Grab the up-and-down arrow icon and drag to rearrange. click the plus at the top of
- When you're finished, click Add.

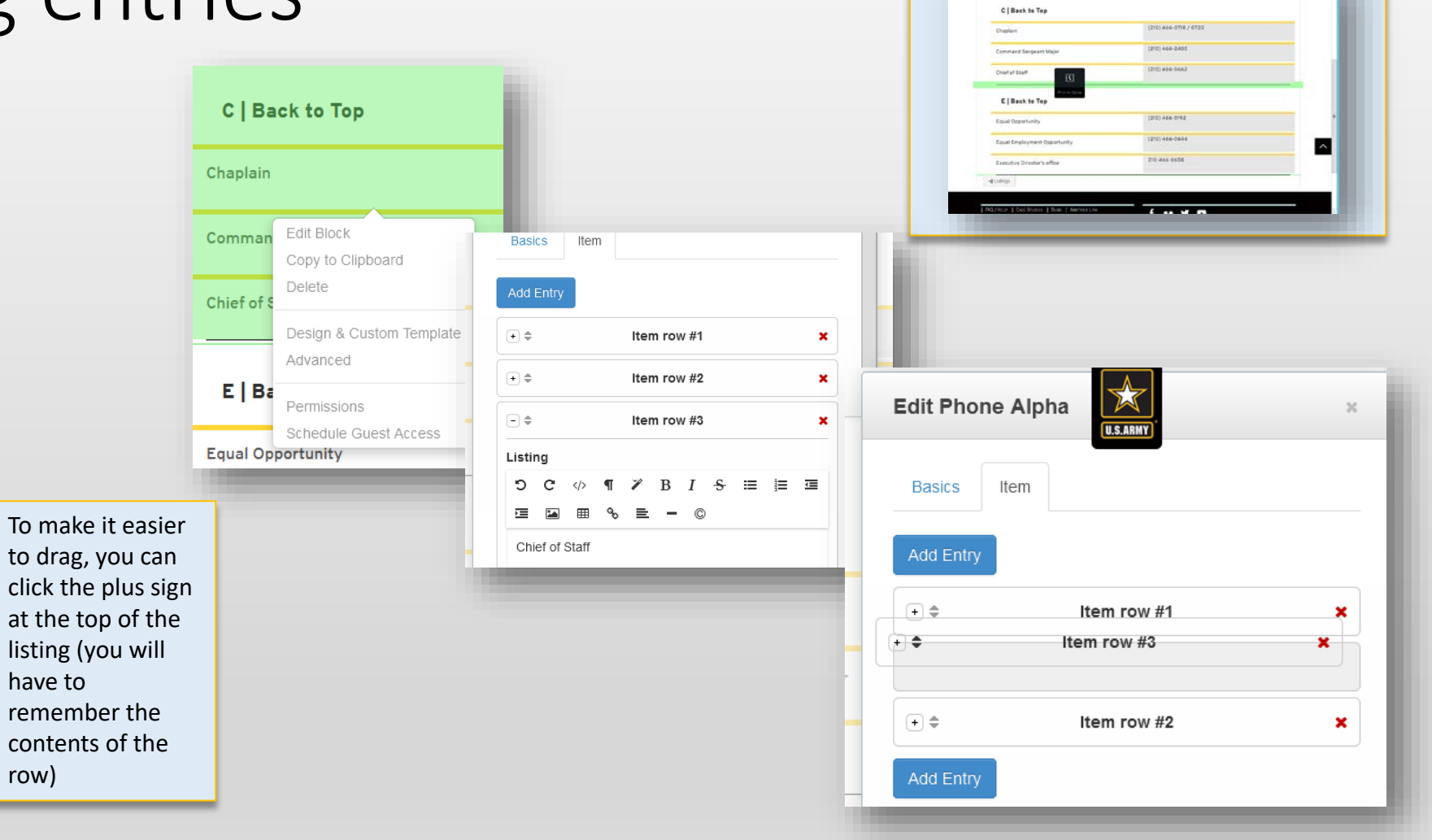

# Emergency/After Hours block

Easy We

 $\overline{I}$ 

六

 $\boxed{ \cdot }$ 

 $\overline{\overline{C}}$ 

- In edit mode, go to Add Content
- Grab a Phone Alpha block and drag it above your "A" block.
- In the Basics window, make the anchor "0" and put "Emergency/After Hours" in the Letter window
- Click on "Item"
- Add entries for Fire, PMO,<br>and other appropriate<br>emergency numbers
- Determine what duty desks to include and add entries for them.

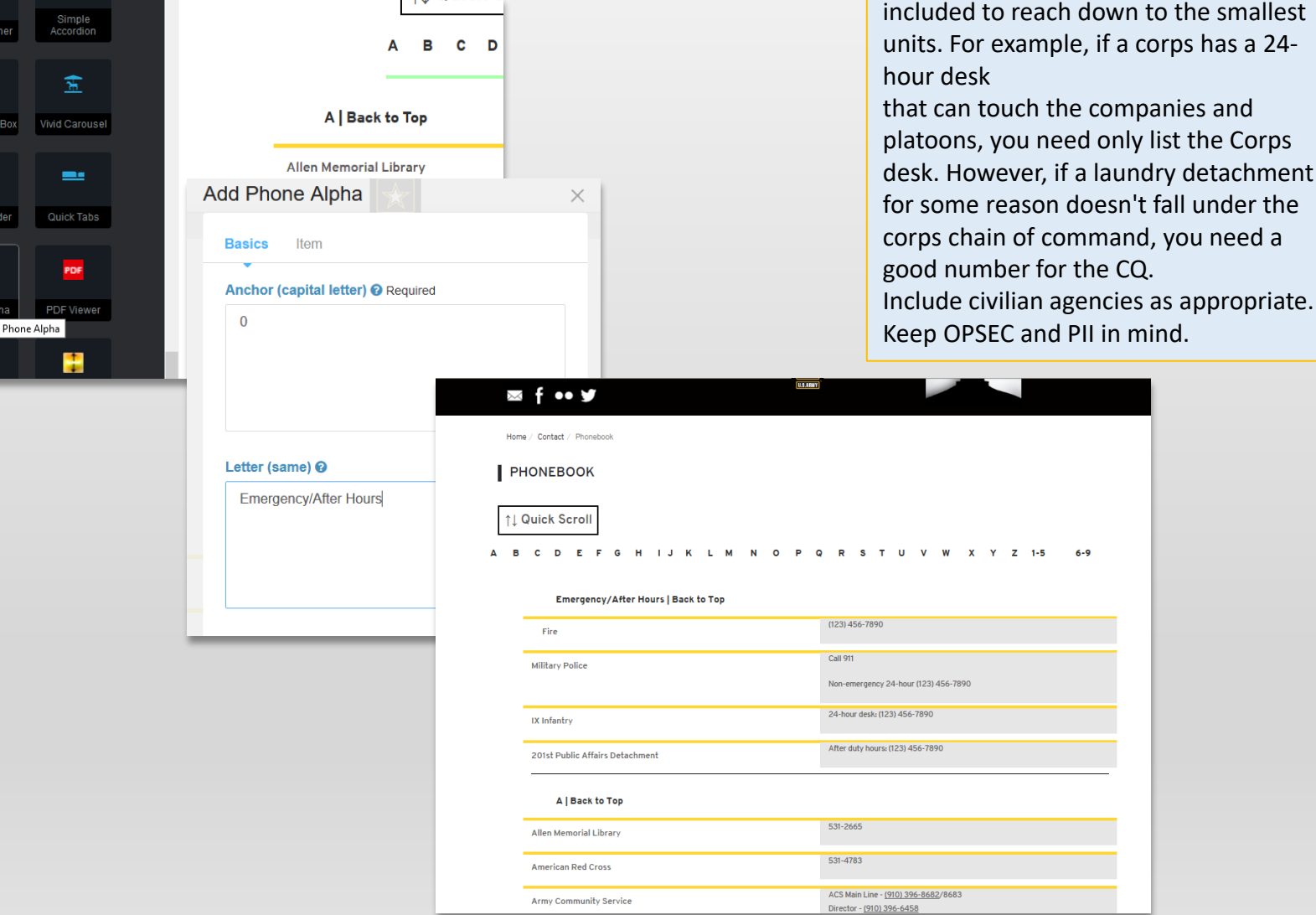

#### **IMCOM GUIDELINES:**

**Visitors need to be able to reach any unit on post with a couple of clicks and a phone call.** 

Make certain the proper duty desks are

PAGE 8